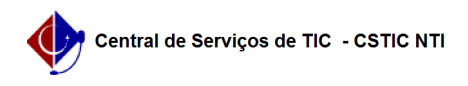

## [como fazer] Como fazer demandas para compra sem registro de preço caso seja requisição de material?

27/07/2024 00:34:08

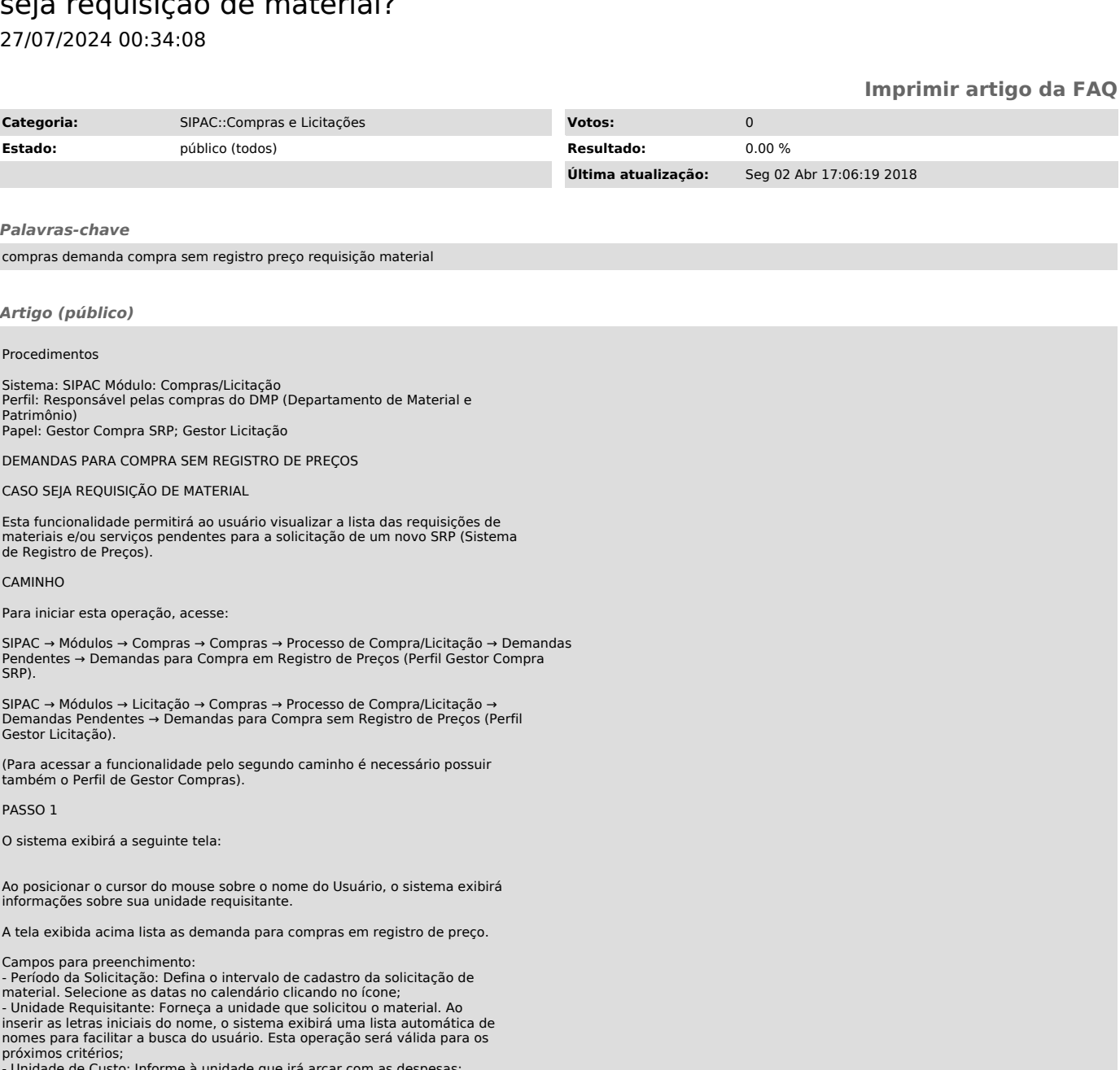

- Unidade de Custo: Informe à unidade que irá arcar com as despesas; - Grupo de Material: Insira o grupo dos materiais que fazem parte da

requisição; - Material: Forneça a denominação de pelo menos um dos materiais que fazem parte da requisição.

Para dar prosseguimento a operação, clique em Filtrar. O sistema exibirá uma tela semelhante à apresentada acima.

As demandas que apresentarem o ícone foram geradas a partir de uma Dispensa de Licitação. O usuário poderá visualizar a requisição clicando no ícone .

A explicação para esta operação encontra-se no manual Consultar Requisições.

PASSO 2

Retornando a lista de demanda para compra em registro de preço, o usuário poderá clicar no ícone para analisar a requisição.

A seguinte tela será exibida:

Clique no ícone para visualizar os detalhes de um determinado item da requisição.

O usuário poderá alterar o status dos itens da requisição que ainda não foram incluídos em processo de compra. A atualização variará do Status Cadastrado para Status Compra Cancelada e vice-versa.

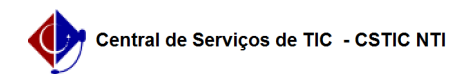

## PASSO 3

Para alterar o status, selecione o item na caixa localizada no lado esquerdo<br>da denominação do mesmo, ou clique no link para selecionar todos os itens<br>listados. Para confirmar a operação, clique em Marcar como Analisado(s)

PASSO 4

Clique no ícone para visualizar os detalhes de um determinado item da requisição. O sistema apresentará a seguinte tela contendo o histórico do item:

Para fechar esta tela, clique em Fechar.

## PASSO 5

Retornando à tela de dados da requisição, o usuário poderá alterar o status<br>dos itens da requisição que ainda não foram incluídos em processo de compra. A<br>atualização variará do Status Cadastrado para Status Compra Cancela vice-versa.

Para alterar o status, selecione o item na caixa localizada no lado esquerdo da denominação do mesmo, ou clique no link para selecionar todos os itens listados. Para confirmar a operação, clique em Atualizar. O status do item selecionado será atualizado.

A seguinte mensagem de sucesso será exibida: